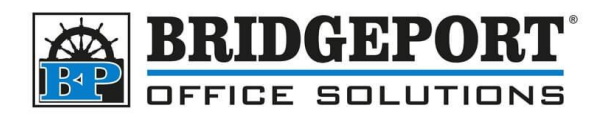

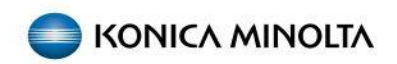

## Default Copy Settings

To set 3-hole punch to be the default setting for all copy jobs we need to first enable permissions and then we can set the default.

## Enable permissions to change default

- 1. Select **[Utility]**
- 2. Select **[Administrator Settings]**
- 3. Enter the password (default is: 12345678) and touch **[OK]**
- 4. Select **[System Settings]**
- 5. Select **[Change Permissions for Default Value Setting]**
- 6. Set *[Change Permissions for Default Value]* to **ON**
- 7. Touch **[OK]**

## Set default copy settings

- 1. Tap **[Copy]** on the home screen
- 2. Change the target option settings to the values you want registered as default (ie: 3-hole punch)
- 3. Tap the **[Menu]** icon in the upper left of the scree to display the menu
- △ 后
- 4. Select **[Set the current setting value to Default value]**
- 5. The settings specified in step 2 is are now set as the default

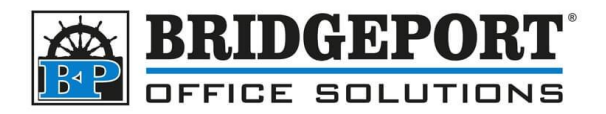

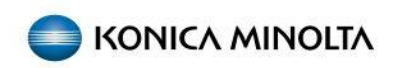

## Setting default for printing (Windows 10)

1. Click **Start**

 $\uparrow \Box$  > Contri

2. In the search box, type *control panel* and click **Control Panel**

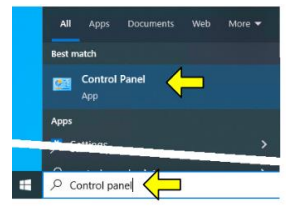

3. Click the *View By* dropdown and select **Category**

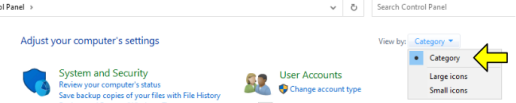

4. Under *Hardware and Sound* click **View devices and printers**

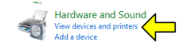

5. *Right Click* the desired printer and select **Printing Preferences**

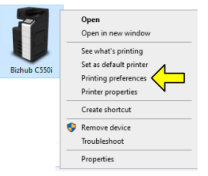

- 6. Any changes made to the preferences via the control panel will become default for that user
	- a. Click the **Finish** tab
	- b. Check the **Punch** checkbox
	- c. In the dropdown, select *3-Hole (Left)*

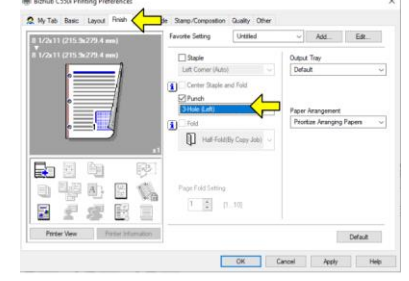

- 7. Click **Apply** OK Cancel Apply Cancel
- 8. Click **OK** OK OR Poply | Help
- 9. The settings that have been configured are now default for this user

**Bridgeport Office Solutions** 43 Speers Road Winnipeg, Manitoba R2J 1M2 (204) 953-0540 (P) | (204) 953-0549 (F) | [bpadmin@bpos.ca](mailto:bpadmin@bpos.ca) (E) | www.bpos.ca